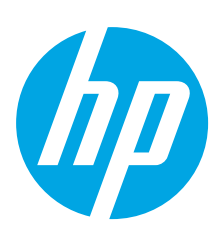

# **HP ScanJet Pro 4500 fn1 Network Scanner**

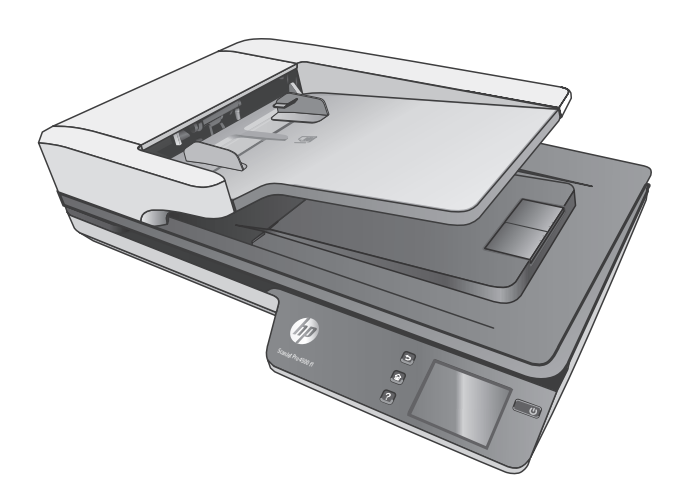

EN Installation Guide FR Guide d'installation DE Installationshandbuch **IT** Guida all'installazione ES Guía de instalación BG Ръководство за инсталиране CA Guia d'instal·lació HR Vodič kroz instalaciju CS Průvodce instalací DA Installationsvejledning NL Installatiehandleiding ET Paigaldusjuhend FI Asennusopas KK Орнату нұсқаулығы LV Uzstādīšanas pamācība LT Montavimo vadovas NO Installasjonsveiledning PL Instrukcja montażu PT Guia de instalação RO Ghid de instalare **RU Руководство по установке** SK Inštalačná príručka SL Priročnik za namestitev SV Installationshandbok TR Kurulum Kılavuzu UK Посібник зі встановлення

**AR** دليل التثبيت

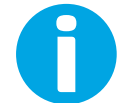

www.hp.com/support

ES Lea esto primero

EL Οδηγός εγκατάστασης

HU Telepítési útmutató

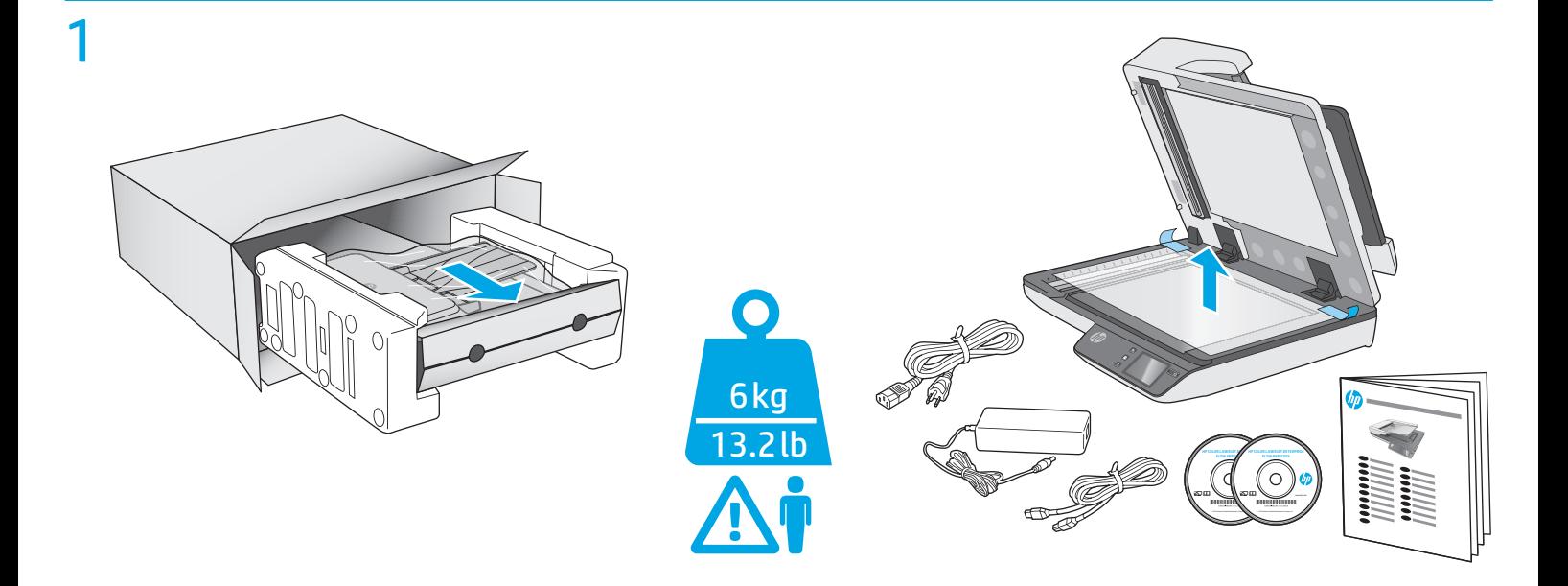

## 2

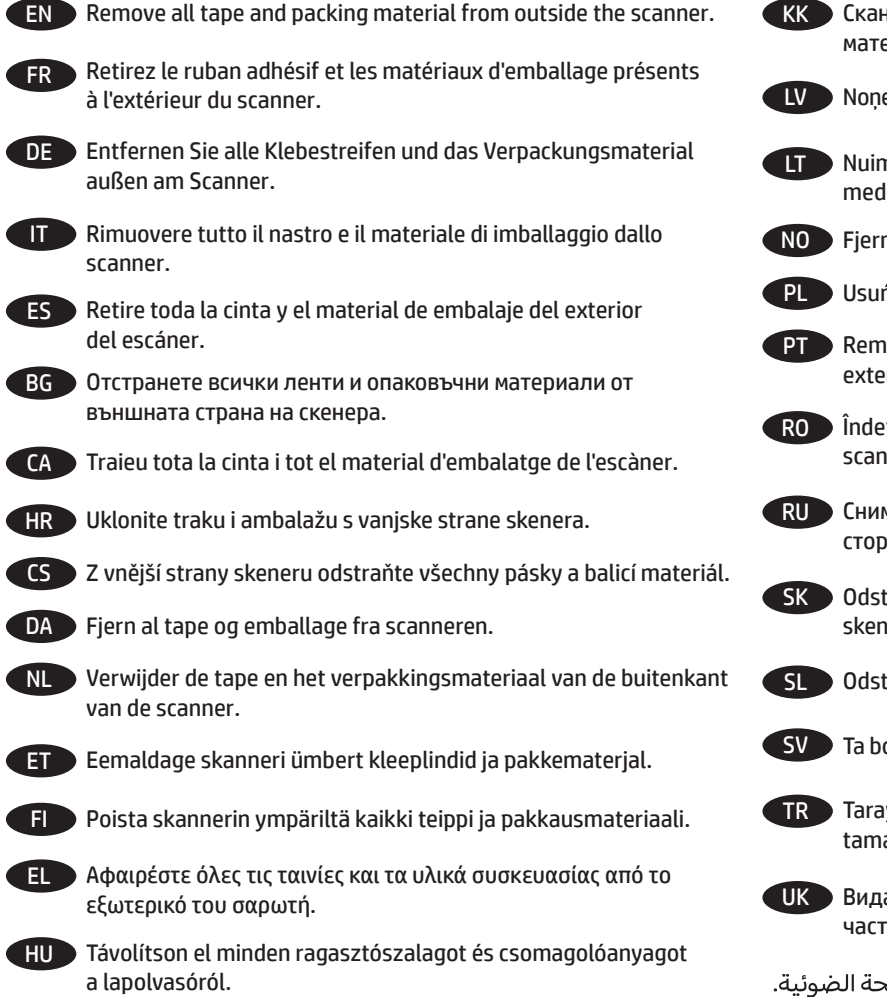

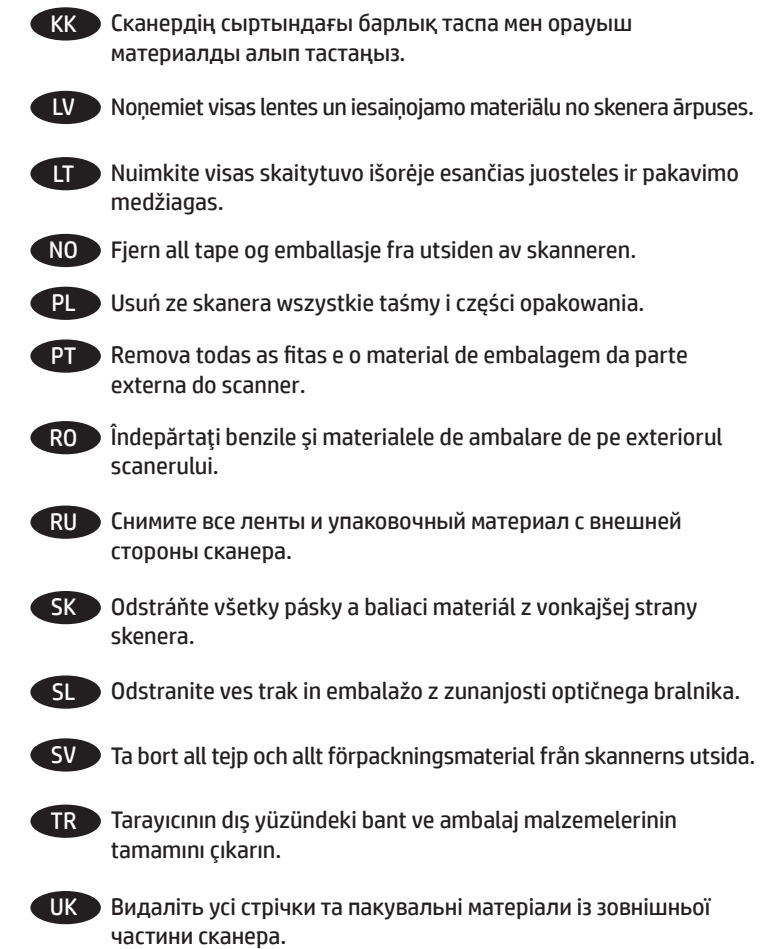

AR

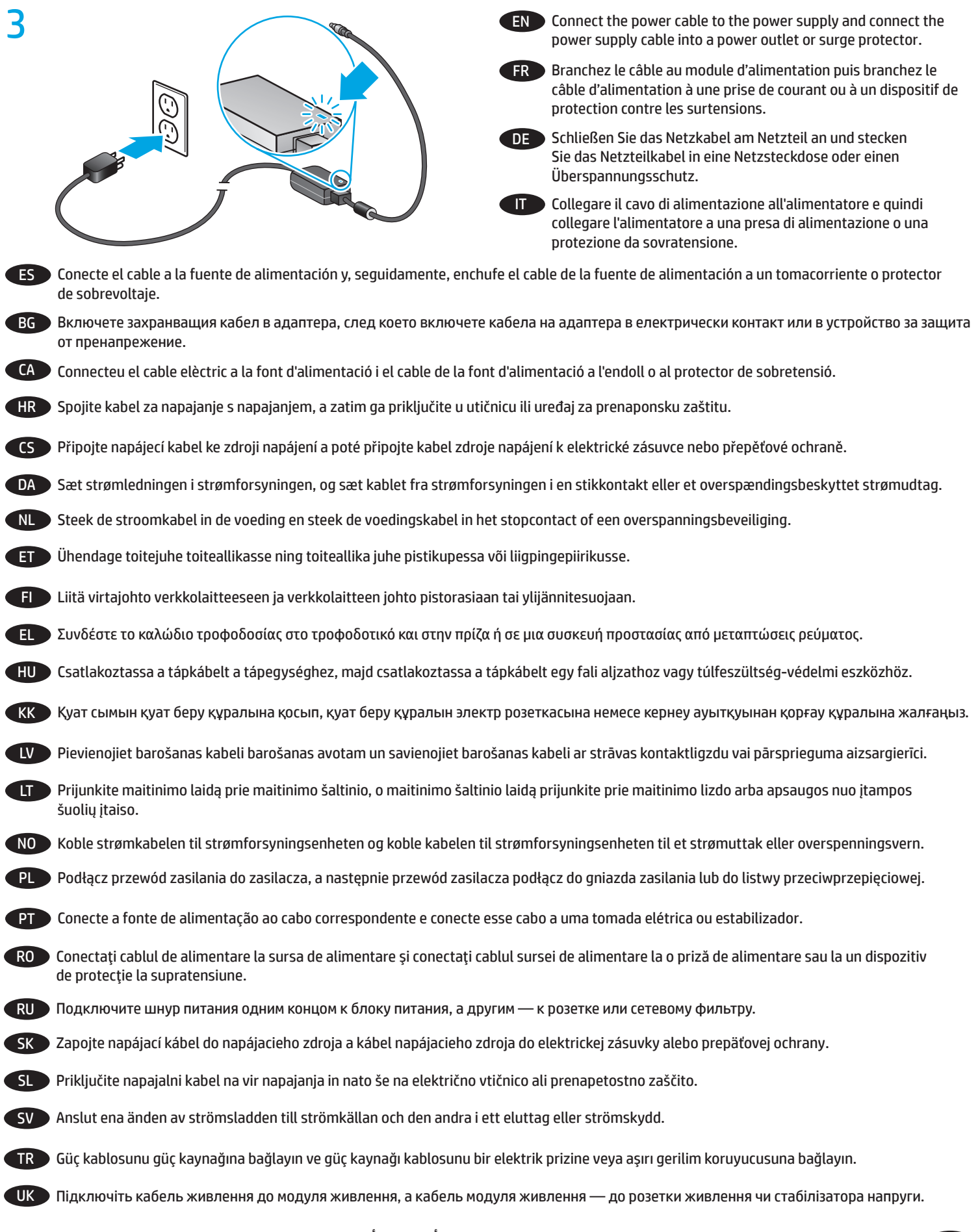

AR

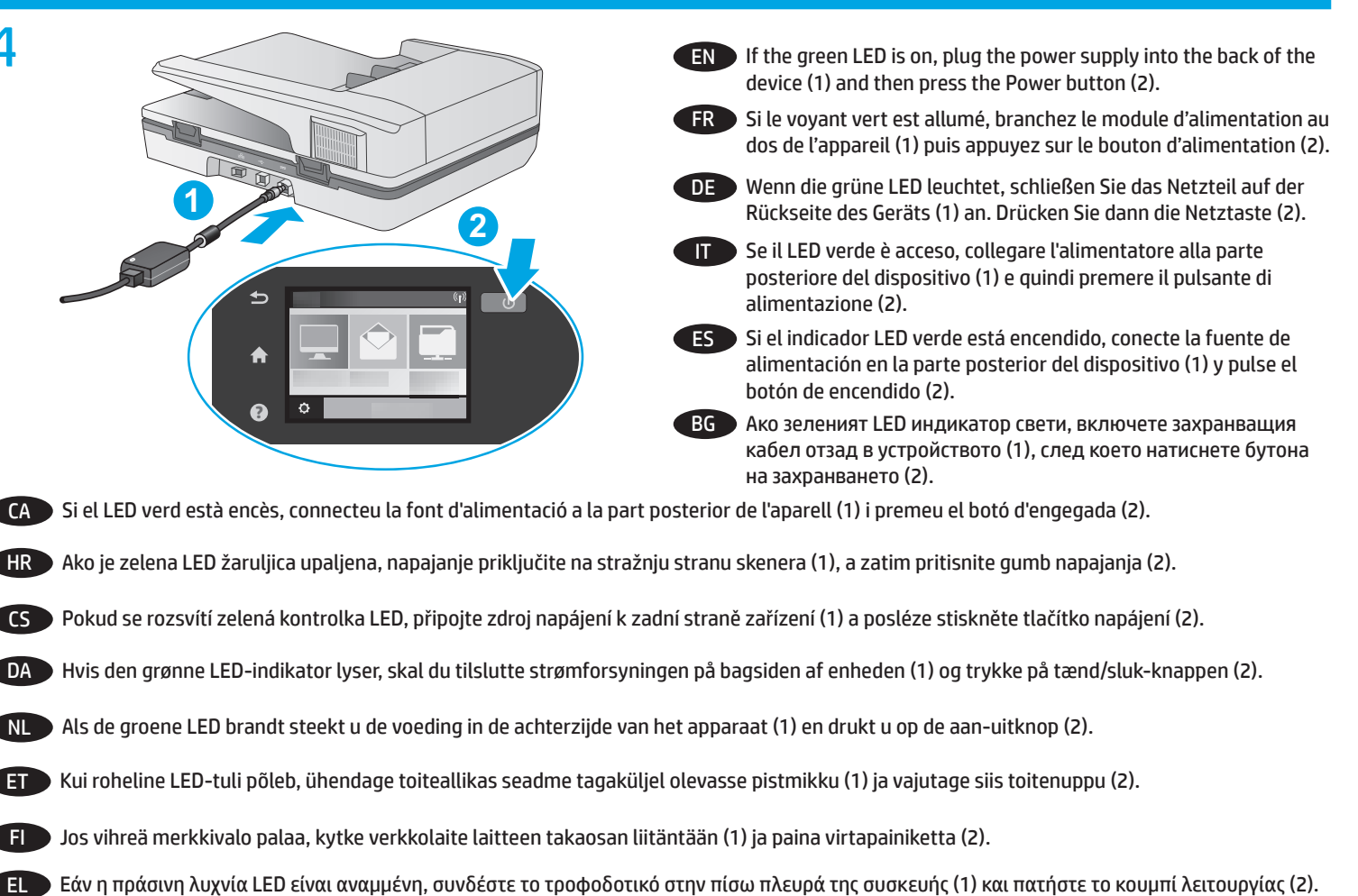

- HU Ha a zöld LED világít, csatlakoztassa a tápegység kábelét az eszköz (1) hátulján található csatlakozóhoz, majd nyomja meg a bekapcsológombot (2).
- KK Жасыл түсті диод шамы жанып тұрса, қуат беру құралын құрылғының артқы жағындағы ұяға (1) қосыңыз, одан кейін қуат түймешігін (2) басыңыз.
- LV Ja zaļā LED indikators deg, pievienojiet barošanas avotu ierīces aizmugurē (1) un pēc tam nospiediet strāvas pogu (2).
- LT Jei šviečia žalia LED lemputė, prijunkite maitinimo šaltinį prie užpakalinės įrenginio dalies (1) ir paspauskite maitinimo mygtuką (2).
- NO Hvis den grønne indikatorlampen lyser, kobler du strømforsyningsenheten til baksiden av enheten (1) og trykker på På/Av-knappen (2).
- PL Jeśli zielona kontrolka LED jest zapalona, podłącz zasilacz do tylnej części urządzenia (1), a następnie naciśnij przycisk Power (Zasilanie) (2).
- PT Se o LED verde estiver aceso, conecte a fonte de alimentação à parte de trás do dispositivo (1) e pressione o botão Liga/desliga (2).
- RO Dacă LED-ul verde este aprins, introduceţi sursa de alimentare în partea din spate a dispozitivului (1), apoi apăsaţi butonul de alimentare (2).
- RU Если горит зеленый индикатор, подсоедините кабель блока питания к разъему на задней панели устройства (1), а затем нажмите кнопку питания (2).
	- SK zelená dióda LED svieti, zapojte napájací zdroj do zadnej časti zariadenia (1) a potom stlačte tlačidlo napájania (2).
- SL Če sveti zelena lučka LED, priključite vir napajanja na zadnjo stran naprave (1) in nato pritisnite gumb za vklop/izklop (2).
- SV Om den gröna LED-lampan lyser, ansluter du strömsladden på baksidan av enheten (1) och trycker på strömbrytaren (2).
- Yeşil LED yanıyorsa, güç kaynağını yeniden aygıta takın (1) ve ardından Güç düğmesine basın (2).

UK Якщо зелений світлодіод світиться, підключіть модуль живлення до порту на задній панелі пристрою (1) та натисніть кнопку живлення (2).

AR ﴾ إذا كان مصباح LED الأخضر مضيئًا، فوصّل وحدة التزويد بالطاقة بالجزء الخلفي من الجهاز (1) ثم اضغط على زر الطاقة (2).

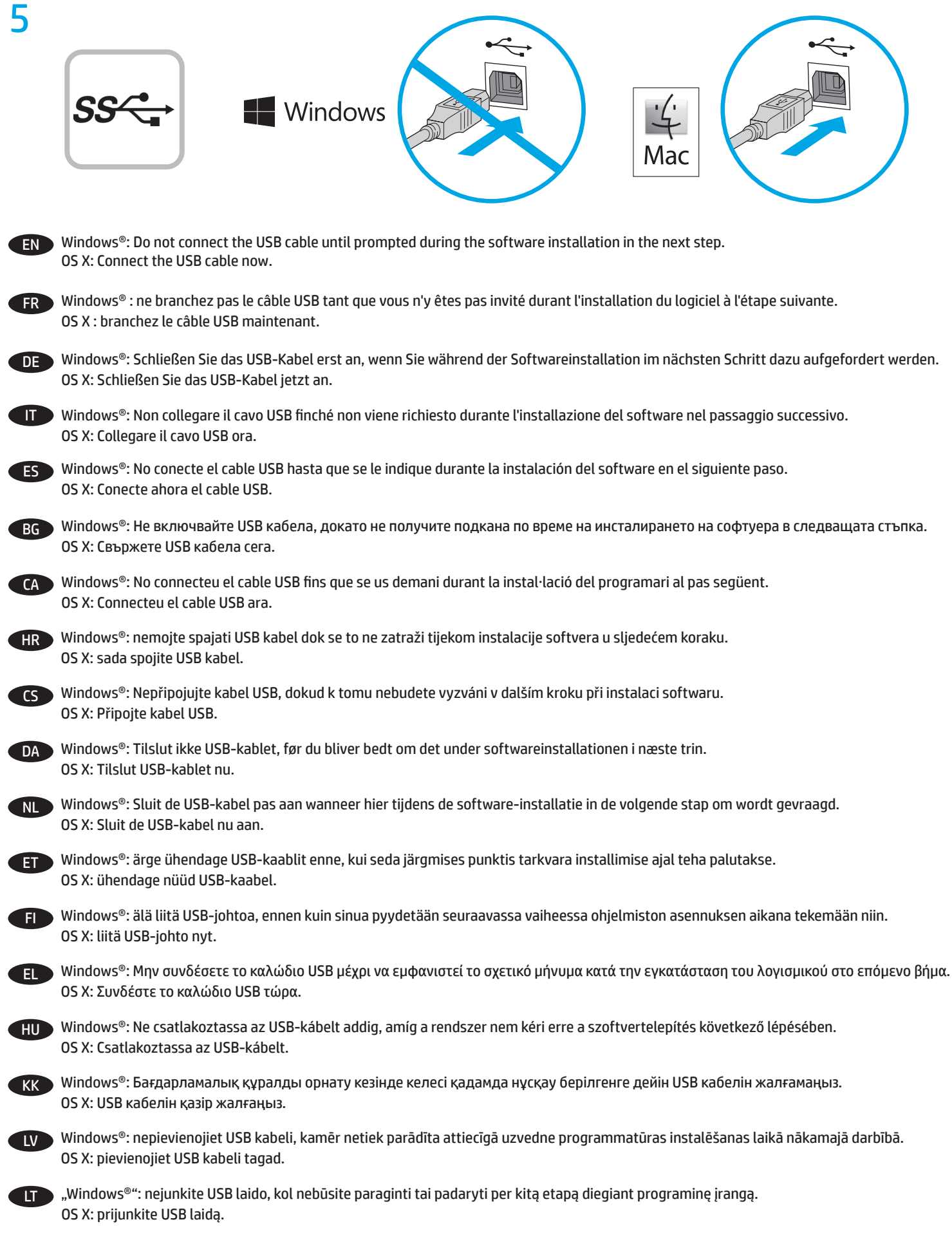

5

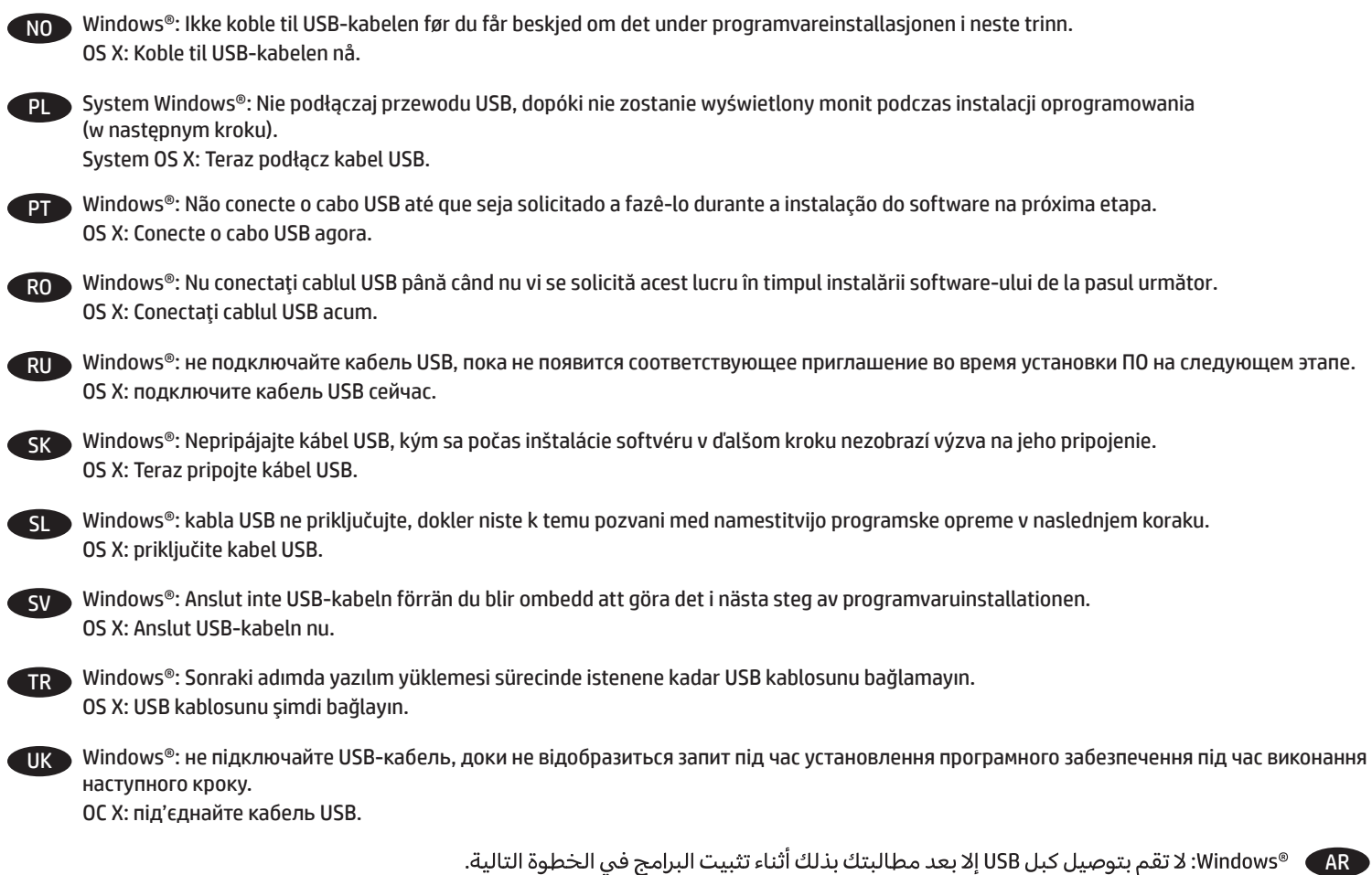

®Windows: لا تقم بتوصيل كبل USB إلا بعد مطالبتك بذلك أثناء تثبيت البرامج في الخطوة التالية. OS X: وصّل كبل USB الآن.

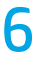

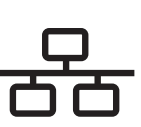

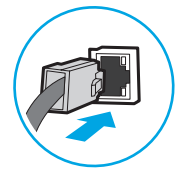

To connect to a network, connect the network cable now. **CAUTION:** Do not connect the USB cable now.

If the scanner does not display the network address on the Home screen, manually configure the address on the control panel. To manually configure the IP address, do the following:

- 1. Touch Settings on the home screen.
- 2. Touch Connectivity and select Wired Network (LAN).
- 3. Type the IP address into the address line of a Web browser to open the Embedded Web Server. For more information about accessing the Embedded Web Server go to www.hp.com/support.

**NOTE**: Go to the Networking tab to obtain network information and change settings.

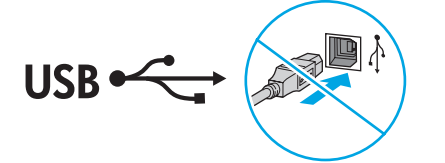

FR Pour vous connecter à un réseau, branchez le câble réseau dès à présent.

**ATTENTION :** Ne connectez pas le câble USB pour le moment.

Si le scanner n'affiche pas l'adresse réseau sur l'écran d'accueil, configurez manuellement l'adresse sur le panneau de commande. Pour configurer manuellement l'adresse IP, procédez comme suit :

- 1. Appuyez sur Paramètres sur l'écran Accueil.
- 2. Appuyez sur Connectivité et sélectionnez Réseau filaire (LAN).
- 3. Tapez l'adresse IP dans la ligne d'adresse d'un navigateur Web pour ouvrir le serveur Web intégré. Pour plus d'informations sur l'accès au serveur Web intégré, accédez à www.hp.com/support.

**REMARQUE** : Accédez à l'onglet Réseau pour obtenir les informations réseau et modifier les paramètres.

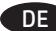

Schließen Sie das Netzwerkkabel jetzt an, um eine Verbindung zu einem Netzwerk aufzubauen.

**VORSICHT:** Schließen Sie das USB-Kabel nicht sofort an.

Wenn der Scanner die Netzwerkadresse nicht auf dem Home-Bildschirm anzeigt, konfigurieren Sie die Adresse im Bedienfeld manuell. Um die IP-Adresse manuell zu konfigurieren, führen Sie folgende Schritte aus:

- 1. Berühren Sie im Home-Bildschirm die "Einstellungen".
- 2. Berühren Sie "Konnektivität" und wählen Sie "Kabelgebundenes Netzwerk (LAN)" aus.
- 3. Geben Sie die IP-Adresse in die Adresszeile eines Webbrowsers ein, um den Integrierten Webserver zu öffnen. Weitere Informationen zum Öffnen des Integrierten Webservers finden Sie auf www.hp.com/support.

**HINWEIS:** Rufen Sie die Registerkarte "Netzwerk" auf, um Informationen zum Netzwerk abzurufen und die Einstellungen zu ändern.

**IT Per collegarsi a una rete, collegare subito il cavo di rete. ATTENZIONE:** Non collegare il cavo USB ora.

Se lo scanner non visualizza l'indirizzo di rete nella schermata principale, configurare manualmente l'indirizzo dal pannello di controllo. Per configurare manualmente l'indirizzo IP, seguire i passaggi indicati di seguito:

- 1. Toccare l'icona nella schermata iniziale.
- 2. Toccare Connettività e selezionare Rete cablata (LAN).
- 3. Digitare l'indirizzo IP nella barra degli indirizzi di un browser Web per aprire il server Web incorporato. Per ulteriori informazioni sull'accesso al server Web incorporato visitare il sito www.hp.com/support.

**NOTA**: Andare alla scheda Rete per ottenere informazioni sulla rete e cambiare le impostazioni.

Para conectarse a una red, conecte ahora el cable de red. **PRECAUCIÓN:** No conecte todavía el cable USB.

Si la escáner no muestra la dirección de red en la pantalla de inicio, configure la dirección IP en el panel de control de manera manual. Para configurar la dirección IP manualmente, haga lo siguiente:

- 1. Toque Configuración en la pantalla de inicio.
- 2. Toque Conectividad y seleccione Red por cable (LAN)
- 3. Escriba la dirección IP en la barra de direcciones de un navegador Web para abrir el servidor Web incorporado. Para obtener más información acerca del acceso al servidor Web incorporado, vaya a www.hp.com/support.

**NOTA**: Vaya a la pestaña Navegación para obtener información de red y cambiar los ajustes.

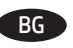

BG За да се свържете към мрежа, свържете мрежовия кабел сега. **ВНИМАНИЕ:** Не свързвайте USB кабела сега.

Ако скенерът не показва мрежовия адрес на началния екран, ръчно конфигурирайте адреса на контролния панел. За да конфигурирате ръчно IP адреса, изпълнете следните стъпки:

- 1. Докоснете Settings (Настройки) на началния екран.
- 2. Докоснете Connectivity (Свързаност) и изберете Wired Network (Кабелна мрежа) (LAN).
- 3. Въведете IP адреса в реда за адрес на уеб браузър, за да отворите вградения уеб сървър. За повече информация относно достъпа до вградения уеб сървър отидете на www.hp.com/support.

**ЗАБЕЛЕЖКА**: Отидете на раздел Networking (Свързване в мрежа), за да получите информация относно мрежите и да промените настройките.

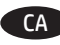

CA Si us connecteu a una xarxa, connecteu el cable de xarxa. **PRECAUCIÓ:** no connecteu encara el cable USB.

> Si l'escàner no mostra l'adreça de la xarxa a la pantalla inicial, configureu l'adreça al tauler de control de manera manual. Per configurar manualment l'adreça IP, feu el següent:

- 1. Toqueu Configuració a la pantalla d'inici.
- 2. Toqueu Connectivitat i seleccioneu Xarxa per cable (LAN).
- 3. Escriviu l'adreça IP a la línia d'adreça d'un navegador web per obrir el servidor web incrustat. Per obtenir més informació sobre com accedir al servidor web incrustat, aneu a www.hp.com/support.

**NOTA**: Aneu a la pestanya Xarxes per obtenir informació de la xarxa i canviar la configuració.

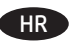

HR Za povezivanje s mrežom sada spojite kabel. **OPREZ:** nemojte sada spajati USB kabel.

> Ako skener ne prikazuje mrežnu adresu na početnom zaslonu, ručno konfigurirajte IP adresu na upravljačkoj ploči. Za ručnu konfiguraciju IP adrese učinite sljedeće:

- 1. Dodirnite Postavke na početnom zaslonu.
- 2. Dodirnite Povezivanje i odaberite žičanu mrežu (LAN).
- 3. Upišite IP adresu proizvoda u adresnu traku web-preglednika kako biste otvorili ugrađeni web-poslužitelj. Više informacija o pristupu ugrađenom web-poslužitelju potražite na stranici www.hp.com/support.

**NAPOMENA**: u kartici Rad s mrežom potražite informacije o mreži te mijenjajte postavke.

CS Pokud budete chtít produkt připojit k síti, připojte síťový kabel. **UPOZORNĚNÍ:** Kabel USB nyní nepřipojujte.

Pokud skener síťovou adresu nezobrazí na hlavní obrazovce, nastavte adresu IP ručně na ovládacím panelu. Pokud budete chtít adresu IP nastavit ručně, postupujte následovně:

- 1. Stiskněte ikonu Nastavení na hlavní obrazovce.
- 2. Stiskněte ikonu Připojení a vyberte možnost Kabelová síť (LAN).
- 3. Spusťte integrovaný webový server zadáním adresy IP do adresového řádku webového prohlížeče. Další informace o získání přístupu k integrovanému webovému serveru naleznete na adrese www.hp.com/support.

**POZNÁMKA**: Na kartě Sítě naleznete informace o síti a možnost úpravy nastavení.

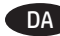

Hvis du vil oprette forbindelse til et netværk, skal du tilslutte netværkskablet nu.

**ADVARSEL:** Du må ikke tilslutte USB-kablet nu.

Hvis scanneren ikke viser netværksadressen på startskærmen, skal du manuelt konfigurere adressen på kontrolpanelet. For at konfigurere IP-adressen manuelt skal du gøre følgende:

- 1. Tryk på Indstillinger på startskærmen.
- 2. Tryk på Forbindelse, og vælg Kablet netværk (LAN).
- 3. Skriv IP-adressen i adresselinjen i en webbrowser for at åbne den integrerede webserver. Du finder flere oplysninger om adgang til den integrerede webserver på www.hp.com/support.

**BEMÆRK**: Gå til fanen Netværk for at finde netværksoplysninger og ændre indstillinger.

NL Sluit de netwerkkabel nu aan als u verbinding wilt maken met een netwerk.

**LET OP:** Sluit de USB-kabel nu nog niet aan.

Als de scanner het netwerkadres niet weergeeft op het beginscherm, configureer het adres dan handmatig op het bedieningspaneel. Doe het volgende om het IP-adres handmatig te configureren:

- 1. Raak Instellingen aan op het beginscherm.
- 2. Raak Connectiviteit aan en selecteer Bekabeld netwerk (LAN).
- 3. Typ het IP-adres in de adresbalk van een webbrowser om de geïntegreerde webserver te openen. Ga voor meer informatie over de toegang tot de geïntegreerde webserver naar www.hp.com/support.

**OPMERKING**: Ga naar het tabblad Netwerken om netwerkinformatie te verkrijgen en instellingen te wijzigen.

ET Võrguga ühenduse loomiseks ühendage nüüd võrgukaabel. **ETTEVAATUST!** Ärge praegu USB-kaablit ühendage.

Kui skanner ei kuva avakuval võrguaadressi, saate aadressi juhtpaneelil käsitsi konfigureerida. IP-aadressi käsitsi konfigureerimiseks tehke järgmist.

- 1. Puudutage avaekraanil valikut Settings (Sätted).
- 2. Puudutage valikut Connectivity (Ühilduvus) ja valige Wired Network (LAN) (Juhtmega võrk (kohtvõrk)).
- 3. Sisseehitatud veebiserveri avamiseks tippige IP-aadress veebibrauseri aadressiribale. Sisseehitatud veebiserverile juurdepääsu kohta lisateabe saamiseks minge lehele www.hp.com/support.

**MÄRKUS**. Minge võrguteabe hankimiseks ja sätete muutmiseks vahekaardile Networking (Võrgundus).

Jos haluat muodostaa verkkoyhteyden, liitä verkkokaapeli nyt. **MUISTUTUS:** Älä liitä USB-kaapelia vielä.

Jos skanneri ei näytä verkko-osoitetta aloitusnäytössä, määritä osoite manuaalisesti ohjauspaneelissa. Voit määrittää IP-osoitteen manuaalisesti seuraavasti:

- 1. Paina aloitusnäytössä Settings (Asetukset).
- 2. Paina Connectivity (Liitettävyys) ja valitse Wired Network (Langallinen verkko) (LAN).
- 3. Avaa sulautettu Web-palvelin kirjoittamalla IP-osoite selaimen osoiteriville. Lisätietoja sulautetun Web-palvelimen käyttämisestä on osoitteessa www.hp.com/support.

**HUOMAUTUS**: Networking (Verkko) -välilehdessä näet verkon tiedot ja voit muuttaa asetuksia.

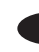

EL Για σύνδεση σε δίκτυο, συνδέστε το καλώδιο δικτύου τώρα. **ΠΡΟΣΟΧΗ:** Μην συνδέσετε ακόμα το καλώδιο USB.

Εάν ο σαρωτής δεν εμφανίσει τη διεύθυνση δικτύου στην αρχική οθόνη, διαμορφώστε τη διεύθυνση με μη αυτόματο τρόπο στον πίνακα ελέγχου. Για να διαμορφώσετε τη διεύθυνση IP με μη αυτόματο τρόπο:

- 1. Αγγίξτε τις Ρυθμίσεις στην αρχική οθόνη.
- 2. Αγγίξτε την επιλογή Συνδεσιμότητα και επιλέξτε Ενσύρματο δίκτυο (LAN).
- 3. Πληκτρολογήστε τη διεύθυνση IP στη γραμμή διευθύνσεων ενός προγράμματος περιήγησης στο web για να ανοίξετε τον Ενσωματωμένο web server. Για περισσότερες πληροφορίες σχετικά με την πρόσβαση στον Ενσωματωμένο web server, μεταβείτε στη διεύθυνση www.hp.com/support.

**ΣΗΜΕΙΩΣΗ**: Μεταβείτε στην καρτέλα Δικτύωση για να δείτε τα στοιχεία δικτύου και να αλλάξετε τις ρυθμίσεις.

HU Ha hálózathoz kíván csatlakozni, most csatlakoztassa a hálózati kábelt.

**VIGYÁZAT!** Még ne csatlakoztassa az USB-kábelt.

Ha a lapolvasó nem jeleníti meg a hálózati címet a kezdőképernyőn, manuálisan konfigurálja az IP-címet a kezelőpanelen. Az IP-címet a következőképpen konfigurálhatja manuálisan:

- 1. Érintse meg a kezdőképernyőn a Settings (Beállítások) elemet.
- 2. Érintse meg a Connectivity (Csatlakozás) elemet, majd válassza a Wired Network (LAN) (Vezetékes hálózat (LAN)) elemet.
- 3. A HP beépített webszerver megnyitásához írja be a készülék IP-címét a webböngésző címsorába. A beépített webszerver eléréséről a következő címen talál további tájékoztatást: www.hp.com/support.

**MEGJEGYZÉS**: Váltson a Networking (Hálózatok) lapra további hálózati információkért és a beállítások módosításához.

KK Желіге қосылу үшін желі кабелін қазір жалғаңыз. **ЕСКЕРТУ.** USB кабелін қазір жалғамаңыз.

> Егер сканер негізгі экранда желі мекенжайын көрсетпесе, IP мекенжайын басқару панелінде қолмен конфигурациялаңыз. IP мекенжайын қолмен конфигурациялау үшін келесі әрекеттерді орындаңыз:

- 1. Негізгі экрандағы «Параметрлер» бөлімін түртіңіз.
- 2. «Байланыс мүмкіндігі» бөлімін түртіп, «Сымды желі» (Жергілікті желі) параметрін таңдаңыз.
- 3. Ендірілген веб-серверді ашу үшін IP мекенжайын веб-браузердің мекенжай жолағына теріңіз. Ендірілген веб-серверге кіру мүмкіндігі туралы қосымша ақпарат алу үшін www.hp.com/support веб-сайтына өтіңіз.

**ЕСКЕРТПЕ**. Желі ақпараты мен өзгерту параметрлерін алу үшін «Желі» жиекбелгісіне өтіңіз.

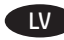

Lai izveidotu savienojumu ar tīklu, pievienojiet tīkla kabeli tūlīt. **UZMANĪBU!** Pagaidām nepievienojiet USB kabeli.

Ja skenera sākuma ekrāna nav redzama tīkla adrese, konfigurējiet adresi manuāli, izmantojot vadības paneli. Lai manuāli konfigurētu IP adresi, rīkojieties šādi:

- 1. Sākuma ekrānā pieskarieties vienumam Settings (Iestatījumi).
- 2. Pieskarieties vienumam Connectivity (Savienojamība) un atlasiet Wired Network (LAN) (Vadu lokālais tīkls).
- 3. Ierakstiet IP adresi tīmekļa pārlūkprogrammas adreses rindā, lai atvērtu iegulto tīmekļa serveri. Vairāk informācijas par iegulto tīmekļa serveri skatiet vietnē www.hp.com/support.

**PIEZĪME**. Pārejiet uz cilni Networking (Tīklošana), lai iegūtu tīkla informāciju un mainītu iestatījumus.

LT Norėdami prisijunti prie tinklo, prijunkite tinklo laidą. **ĮSPĖJIMAS:** dabar neprijunkite USB laido.

Jei skaitytuvo pradžios ekrane nerodomas tinklo adresas, rankiniu būdu sukonfigūruokite adresą naudodami valdymo skydą. Norėdami rankiniu būdu sukonfigūruoti IP adresą, atlikite toliau nurodytus veiksmus.

- 1. Pradžios ekrane palieskite "Settings" (nuostatos).
- 2. Palieskite "Connectivity" (prijungimo galimybė) ir pasirinkite laidinį tinklą (LAN).
- 3. Žiniatinklio naršyklės adreso juostoje įveskite IP adresą, kad atidarytumėte integruotąjį žiniatinklio serverį. Jei reikia daugiau informacijos, kaip pasiekti integruotąjį žiniatinklio serverį, apsilankykite adresu www.hp.com/support.

**PASTABA:** eikite į skirtuką "Networking" (darbas tinkle), kad gautumėte tinklo informaciją ir galėtumėte pakeisti nuostatas.

NO Koble til nettverkskabelen nå hvis du skal koble til et nettverk. **FORSIKTIG:** Ikke koble til USB-kabelen nå.

Hvis skriveren ikke viser nettverksadressen på startskjermen, kan du konfigurere adressen manuelt på kontrollpanelet. Gjør følgende for å konfigurere IP-adressen manuelt:

- 1. Velg Settings-ikonet (Innstillinger) på startskjermbildet.
- 2. Velg Connectivity (Tilkobling) og velg Wired Network (LAN) (Kablet nettverk (LAN)).
- 3. Skriv inn IP-adressen i adresselinjen i en nettleser for å åpne den innebygde webserveren. Du finner mer informasjon om den innebygde webserveren på www.hp.com/support.

**MERK**: Gå til kategorien Networking (Nettverk) for å finne nettverksinformasjon og endre innstillinger.

Aby podłączyć urządzenie do sieci, podłącz teraz kabel sieciowy. **PRZESTROGA:** Nie należy podłączać jeszcze kabla USB.

Jeśli na ekranie głównym skanera nie wyświetla się adres sieciowy, ręcznie skonfiguruj adres za pomocą panelu sterowania. Aby ręcznie skonfigurować adres IP:

- 1. Dotknij opcji Ustawienia na ekranie głównym.
- 2. Dotknij przycisku Łączność i wybierz Sieć przewodowa (LAN).
- 3. Wpisz adres IP w wierszu adresu przeglądarki internetowej, aby otworzyć witrynę wbudowanego serwera internetowego. Więcej informacji o dostępie do wbudowanego serwera internetowego można znaleźć na stronie www.hp.com/support.

**UWAGA**: Przejdź do karty Sieć, aby uzyskać informacje o sieci i zmienić ustawienia.

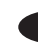

Para se conectar a uma rede, conecte o cabo de rede agora. **CUIDADO:** Não conecte o cabo USB agora.

Se o scanner não exibir o endereço de rede na tela inicial, configure o endereço manualmente no painel de controle. Para configurar o endereço IP manualmente, faça o seguinte:

- 1. Toque em Configurações na tela inicial.
- 2. Toque em Conectividade e selecione Rede com fio (LAN).
- 3. Digite o endereço IP na linha de endereço de um navegador para abrir o Servidor da Web incorporado. Para mais informações sobre como acessar o Servidor da Web incorporado, vá para www.hp.com/support.

**NOTA**: Vá até a guia Redes para obter informações da rede e alterar as configurações.

RO Pentru a vă conecta la o reţea, conectaţi acum cablul de reţea. **ATENŢIE:** Nu conectaţi acum cablul USB.

Dacă scanerul nu afişează adresa reţelei pe ecranul de reşedinţă, configuraţi manual adresa de la panoul de control. Pentru a configura manual adresa IP, efectuaţi următoarele:

- 1. Atingeţi Setări din ecranul de reşedinţă.
- 2. Atingeţi Conectivitate şi selectaţi Reţea cablată (LAN).
- 3. Introduceţi adresa IP în linia de adresă a unui browser Web pentru a deschide serverul Web încorporat. Pentru mai multe informaţii despre accesarea serverului Web încorporat, accesaţi www.hp.com/support.

**NOTĂ**: Mergeţi la fila Lucru în reţea pentru a obţine informaţii despre reţea şi pentru a modifica setările.

RU Чтобы подключить устройство к сети, подсоедините сетевой кабель сейчас.

**ОСТОРОЖНО!** Пока не подсоединяйте USB-кабель.

Если на главном экране сканера сетевой адрес не отображается, вручную настройте адрес с панели управления. Чтобы задать IP-адрес вручную, выполните следующие действия:

- 1. Нажмите «Параметры» на главном экране.
- 2. Нажмите «Подключения» и выберите «Проводная сеть (ЛВС)».
- 3. Введите IP-адрес в адресную строку браузера, чтобы открыть встроенный веб-сервер. Дополнительную информацию о том, как получить доступ ко встроенному веб-серверу, см. на странице www.hp.com/support.

**ПРИМЕЧАНИЕ**. Чтобы получить данные о сетевых настройках и изменить параметры, перейдите на вкладку «Сеть».

SK Ak chcete zariadenie pripojiť k sieti, pripojte teraz sieťový kábel. **UPOZORNENIE:** Teraz nepripájajte kábel USB.

Ak skener nezobrazí sieťovú adresu na domovskej obrazovke, na ovládacom paneli ju manuálne nakonfigurujte. Ak chcete IP adresu nakonfigurovať manuálne, postupujte takto:

- 1. Na domovskej obrazovke sa dotknite položky Settings (Nastavenia).
- 2. Dotknite sa položky Connectivity (Pripojenie) a vyberte možnosť Wired Network (LAN) (Káblová sieť (LAN)).
- 3. Do riadka s adresou vo webovom prehliadači zadajte adresu IP, aby sa otvoril vstavaný webový server. Ďalšie informácie o prístupe do vstavaného webového servera nájdete na stránke www.hp.com/support.

**POZNÁMKA**: Ak chcete získať sieťové informácie a zmeniť nastavenia, prejdite na kartu Networking (Sieť).

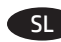

Če želite vzpostaviti povezavo z omrežjem, priključite omrežni kabel.

**OPOZORILO:** kabla USB še ne priključite.

Če optični bralnik ne prikaže omrežnega naslova na začetnem zaslonu, ročno konfigurirajte naslov na nadzorni plošči. Če želite ročno konfigurirati naslov IP, naredite to:

- 1. Dotaknite se razdelka »Nastavitve« na začetnem zaslonu.
- 2. Dotaknite se razdelka »Povezljivost« in izberite »Žično omrežje (LAN)«.
- 3. Vnesite naslov IP v vrstico naslova spletnega brskalnika, da odprete vdelan spletni strežnik. Več informacij o dostopu do vdelanega spletnega strežnika najdete na spletnem mestu www.hp.com/support.

**OPOMBA**: Če želite dobiti informacije o omrežju in spremeniti nastavitve, se premaknite na zavihek »Uporaba omrežij«.

Om du ansluter till ett nätverk ska du ansluta nätverkskabeln nu. **VARNING:** Anslut inte USB-kabeln nu.

Om skannern inte visar nätverksadressen på startskärmen ska du manuellt konfigurera adressen på kontrollpanelen. Konfigurera IP-adressen manuellt så här:

- 1. Tryck på Inställningar på startskärmen.
- 2. Tryck på Anslutningar och välj Kabelanslutet nätverk (LAN).
- 3. Öppna den inbyggda webbserver genom att skriva IP-adressen i adressfältet i webbläsaren. Mer information om att öppna den inbyggda webbservern finns på www.hp.com/support.

**OBS**: Om du vill ha information om nätverk och ändra inställningarna går du till fliken Nätverk.

TR Bir ağa bağlanmak için ağ kablosunu şimdi bağlayın. **DİKKAT:** USB kablosunu şimdi bağlamayın.

> Tarayıcının Ana ekranında ağ adresi gösterilmiyorsa, adresi kontrol panelinde elle yapılandırın. IP adresini elle yapılandırmak için aşağıdaki yönergeleri izleyin:

- 1. Ana ekranda Ayarlar'a dokunun.
- 2. Bağlantı'ya dokunun ve Kablolu Ağ (LAN) seçeneğini seçin.
- 3. Gömülü Web Sunucusunu açmak için IP adresini Web tarayıcısının adres satırına yazın. Gömülü Web Sunucusuyla ilgili daha fazla bilgi için www.hp.com/support adresini ziyaret edin.

**NOT**: Ağ bilgisi almak ve ayarları değiştirmek için Ağ sekmesine gidin.

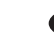

UK Щоб підключитися до мережі, під'єднайте мережевий кабель. **ПОПЕРЕДЖЕННЯ.** Не під'єднуйте USB-кабель зараз.

Якщо на головному екрані сканера не відображається мережева адреса, налаштуйте IP-адресу вручну на панелі керування. Щоб налаштувати IP-адресу вручну, виконайте такі кроки.

- 1. Торкніться кнопки настройок на головному екрані.
- 2. Торкніться кнопки Connectivity (Можливості підключення) та виберіть пункт Wired Network (LAN) (Проводова (локальна) мережа).
- 3. Введіть IP-адресу в адресному рядку веб-браузера, щоб відкрити вбудований веб-сервер. Додаткову інформацію про доступ до вбудованого веб-сервера див. на сторінці www.hp.com/support.

**ПРИМІТКА**. Щоб отримати інформацію про мережу та змінити настройки, перейдіть на вкладку Networking (Робота в мережі).

AR

إذا لم تعرض الماسحة الضوئية عنوان الشبكة على الشاشة الرئيسية، فعليك تكوين عنوان IP على لوحة التحكم يدويًا. لتكوين عنوان IP يدويًا، قم بإجراء التالي: 1. المس الإعدادات الموجودة علىي الشاشة الرئيسية.

- 2. المس الاتصال وحدد الشبكة السلكية (LAN).
- 3. اكتب عنوان IP في سطر عنوان مستعرض الويب لفتح ملقم ويب المضمن. لمزيد من المعلومات حول الوصول إلى ملقم الويب المضمن انتقل إلى www.hp.com/support. ملاحظة: انتقل إلى علامة تبويب الشبكة للحصول على معلومات حول الشبكة ثم قم بتغيير الإعدادات.

### 7**Windows**

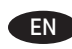

**EN 1.** Install the scanner software from the CD. Follow the on-screen instructions.

**2.** Install the optional Windows software (HP Scan, Readiris Pro for OCR, Cardiris for business cards, and PaperPort for personal document management) from their respective CDs.

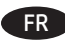

FR **1.** Installez le logiciel du scanner à l'aide du CD. Suivez les instructions affichées à l'écran.

- **2.** Installez le logiciel optionnel Windows (HP Scan, Readiris Pro pour la ROC, Cardiris pour les cartes professionnelles, et PaperPort pour la gestion des documents personnels) à l'aide de leurs CD respectifs.
- DE **1.** Installieren Sie die Scannersoftware von der CD. Befolgen Sie die Anweisungen auf dem Bildschirm.
	- **2.** Installieren Sie die optionale Windows-Software (HP Scan, Readiris Pro für OCR, Cardiris für Visitenkarten und PaperPort zum Verwalten persönlicher Dokumente) von den jeweiligen CDs.
	- 1. Installare il software dello scanner dal CD. Seguire le istruzioni visualizzate.
		- **2.** Installare il software Windows opzionale (HP Scan, Readiris Pro per il riconoscimento ottico dei caratteri, Cardiris per i biglietti da visita e PaperPort per la gestione dei documenti personali) dai rispettivi CD.

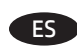

ES **1.** Instale el software del escáner desde el CD. Siga las instrucciones que aparecen en pantalla.

- **2.** Instale el software opcional de Windows (HP Scan, Readiris Pro para OCR, Cardiris para tarjetas de negocio y PaperPort para administración de documentos personales) desde sus respectivos CD.
- BG **1.** Инсталирайте софтуера за скенера от CD диска. Следвайте инструкциите на екрана.
	- **2.** Инсталирайте допълнителния софтуер за Windows (HP Scan, Readiris Pro за OCR, Cardiris за визитни картички и PaperPort за управление на лични документи) от съответните им CD дискове.

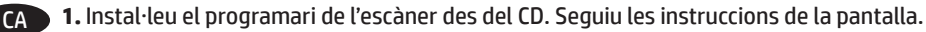

**2.** Instal·leu el programari opcional del Windows (HP Scan, Readiris Pro per al reconeixement òptic de caràcters, Cardiris per a les targetes de visita i PaperPort per a la gestió de documents personals) des dels CD respectius.

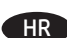

- HR **1.** Instalirajte softver skenera s CD-a. Slijedite upute na zaslonu.
	- **2.** Instalirajte neobavezni softver za Windows (HP Scan, Readiris Pro za OCR, Cardiris za posjetnice i PaperPort za upravljanje osobnim dokumentima) s odgovarajućih CD-ova.

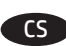

CS **1.** Nainstalujte software skeneru z disku CD. Postupujte podle pokynů na obrazovce.

**2.** Z disků CD si nainstalujte volitelný software pro systém Windows (HP Scan, Readiris Pro na OCR, Cardiris na navštívenky a PaperPort pro osobní správu dokumentů).

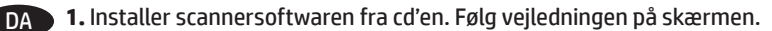

**2.** Installer den valgfri Windows-software (HP Scan, Readiris Pro til OCR, Cardiris til visitkort og PaperPort til administration af personlige dokumenter) fra de respektive cd'er.

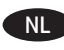

**NL 1.** Installeer de scannersoftware vanaf de cd. Volg de instructies op het scherm.

**2.** Installeer de optionele Windows-software (HP Scan, Readiris Pro voor OCR, Cardiris voor visitekaartjes en PaperPort voor het beheren van persoonlijke documenten) van de respectievelijke cd's.

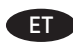

- 1. Installige tarkvara CD-lt. Järgige ekraanil kuvatavaid juhiseid.
- **2.** Paigaldage valikuline Windowsi tarkvara (HP Scan, Readiris Pro OCR-i jaoks, Cardiris visiitkaartide jaoks ja PaperPort isikliku dokumendihalduse jaoks) vastavatelt CD-delt.

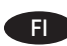

- FI **1.** Asenna skannerin ohjelmisto CD-levyltä. Noudata näyttöön tulevia ohjeita.
	- **2.** Asenna valinnainen Windows-ohjelmisto (HP Scan, Readiris Pro tekstintunnistusta varten, Cardiris käyntikortteja varten ja PaperPort henkilökohtaisten asiakirjojen hallintaa varten) asianmukaiselta CD-levyltä.
- EL **1.** Εγκαταστήστε το λογισμικό του σαρωτή από το CD. Ακολουθήστε τις οδηγίες που εμφανίζονται στην οθόνη.
	- **2.** Εγκαταστήστε τις προαιρετικές εφαρμογές λογισμικού για Windows (HP Scan, Readiris Pro για οπτική αναγνώριση χαρακτήρων (OCR), Cardiris για σάρωση επαγγελματικών καρτών και PaperPort για διαχείριση προσωπικών εγγράφων) από τα αντίστοιχα CD τους.
- HU **1.** Telepítse a lapolvasó szoftverét a CD-ről. Kövesse a képernyőn megjelenő utasításokat.
	- **2.** Telepítse a kívánt Windows-szoftvert (HP Scan, Readiris Pro optikai karakterfelismerő (OCR), Cardiris névjegykártya-kezelő, illetve PaperPort személyi dokumentumkezelő) a megfelelő CD-ről.
- - $\blacktriangleright$  1. Ықшам дискіден сканердің бағдарламалық құралын орнатыңыз. Экрандағы нұсқауларды орындаңыз.
		- **2.** Қосымша Windows бағдарламалық құралын (HP Scan, OCR үшін Readiris Pro, бизнес карталары үшін Cardiris және жеке құжаттарды басқару үшін PaperPort) өздерінің ықшам дискілерінен орнатыңыз.
	- LV **1.** Instalējiet skenera programmatūru, izmantojot attiecīgo kompaktdisku. Izpildiet ekrānā redzamos norādījumus.
		- **2.** Instalējiet papildu Windows programmatūru (HP Scan, OCR paredzēto Readiris Pro, Cardiris vizītkartēm un PaperPort personīgo dokumentu pārvaldībai), izmantojot attiecīgos kompaktdiskus.
	- LT **1.** Įdiekite kompaktiniame diske esančią skaitytuvo programinę įrangą. Vadovaukitės ekrane pateikiamais nurodymais.
		- 2. Iš atitinkamų kompaktinių diskų įdiekite papildomą "Windows" programinę įrangą ("HP Scan", "Readiris Pro" simboliams optiškai atpažinti (OCR), "Cardiris" – vizitinėms kortelėms, ir "PaperPort" – asmeniniams dokumentams tvarkyti).
	- NO **1.** Installer skannerprogramvaren fra CD-en. Følg instruksjonene på skjermen.
		- **2.** Installer de valgfrie Windows-programmene (HP Scan, Readiris Pro for OCR, Cardiris for visittkort og PaperPort for håndtering av personlige dokumenter) fra sine respektive CD-er.
	- PL **1.** Zainstaluj oprogramowanie skanera z płyty CD. Postępuj zgodnie z instrukcjami wyświetlanymi na ekranie.
		- **2.** Zainstaluj opcjonalne oprogramowanie dla systemu Windows (HP Scan, Readiris Pro do OCR, Cardiris do wizytówek czy PaperPort do zarządzania osobistymi dokumentami) z odpowiednich dysków CD.
	- **PT 1.** Instale o software do scanner usando o CD. Siga as instruções na tela.
		- **2.** Instale o software Windows opcional (HP Scan, Readiris Pro para OCR, Cardiris para cartões de visita e PaperPort para gerenciamento de documentos pessoais) a partir de seus respectivos CDs.
	- RO **1.** Instalați software-ul scanerului de pe CD. Urmați instrucțiunile de pe ecran.
		- **2.** Instalaţi programele software opţionale pentru Windows (HP Scan, Readiris Pro pentru OCR, Cardiris pentru cărţi de vizită şi PaperPort pentru gestionarea documentelor personale) de pe CD-urile acestora.

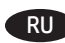

- RU **1.** Установите ПО сканера с компакт-диска. Следуйте инструкциям на экране.
	- **2.** Установите дополнительное ПО для Windows (HP Scan, Readiris Pro для оптического распознавания символов, Cardiris для обработки визитных карточек и PaperPort для работы с персональными документами) с соответствующих компакт-дисков.

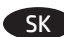

SK **1.** Nainštalujte softvér skenera z disku CD. Postupujte podľa pokynov na obrazovke.

**2.** Nainštalujte voliteľný softvér pre Windows (HP Scan, Readiris Pro pre OCR, Cardiris pre vizitky a PaperPort pre osobný manažment dokumentov) z príslušných CD.

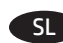

SL **1.** Namestite programsko opremo optičnega bralnika s CD-ja. Upoštevajte navodila na zaslonu.

**2.** Z ustreznih CD-jev namestite izbirno programsko opremo Windows (HP Scan, Readiris Pro za optično prepoznavanje znakov, Cardiris za vizitke, in PaperPort za upravljanje osebnih dokumentov).

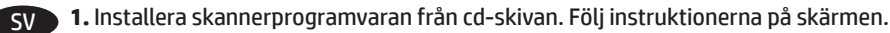

**2.** Installera den valfria Windows-programvaran (HP Scan, Readiris Pro för OCR, Cardiris för företagskort och PaperPort för hantering av personliga dokument) från respektive CD-skiva.

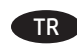

- TR **1.** CD'den tarayıcı yazılımını yükleyin. Ekrandaki yönergeleri izleyin.
	- **2.** İsteğe bağlı Windows yazılımlarını (HP Scan, OCR için Readiris Pro, kartvizitler için Cardiris ve kişisel belge yönetimi için PaperPort) ürünlerin kendi CD'lerinden yükleyin.

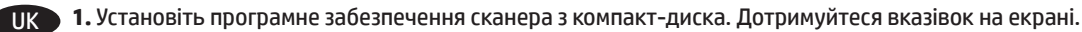

**2.** Установіть додаткове програмне забезпечення для Windows (HP Scan, Readiris Pro для оптичного розпізнавання символів (OCR), Cardiris для візитівок та PaperPort для керування персональними документами) із відповідних компакт-дисків.

AR

2. قم بتثبيت برامج Windows الاختيار ية Readiris Pro و Readiris Pro للتعرف البصري على الأحرف (OCR) و Cardiris لبطاقات الأعمال و PaperPort لإدارة الوثائق الشخصية) من الأقراص المضغوطة الخاصة بها.

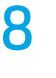

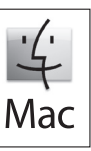

EN Download and install the scanner software for your Mac from www.hp.com/support.

- 1. Go to www.hp.com/support, select the country/region, and then click **Download drivers**.
- 2. Enter a scanner name or product number and then click **Go**.
- 3. If necessary, select the correct driver language and operating system.
- 4. In the Driver Product Installation Software area click the **Download** button next to the driver package to download.

FR Téléchargez et installez le logiciel du scanner pour votre Mac à partir de l'adresse www.hp.com/support.

- 1. Visitez le site www.hp.com/support, sélectionnez le pays/la région, puis cliquez sur **Pilotes et téléchargements**.
- 2. Saisissez un nom de scanner ou un numéro de produit, puis cliquez sur **Aller**.
- 3. Si nécessaire, sélectionnez la langue correcte pour le pilote et le système d'exploitation.
- 4. Dans la zone du Logiciel d'installation du produit, cliquez sur le bouton **Télécharger** en regard du paquet de pilote à télécharger.
- DE Laden Sie die Scannersoftware für Ihren Mac von www.hp.com/support herunter und installieren Sie sie.
	- 1. Besuchen Sie die Website www.hp.com/support, wählen Sie Ihr Land/Ihre Region, und klicken Sie auf **Download drivers** (Treiber herunterladen).
	- 2. Geben Sie den Scannernamen oder die Produktnummer ein und klicken Sie dann auf **"Go"** (Los).
	- 3. Falls erforderlich, wählen Sie die richtige Sprache für den Treiber und das Betriebssystem aus.
	- 4. Klicken Sie im Abschnitt "Driver Product Installation Software" (Treiber Produktinstallationssoftware) auf die Schaltfläche "Download" (Herunterladen) neben dem Treiberpaket.

IT Scaricare e installare il software dello scanner per il Mac da www.hp.com/support.

- 1. Visitare www.hp.com/support, selezionare il paese/regione, quindi fare clic su **Driver di download**.
- 2. Immettere il nome dello scanner o il codice del prodotto, quindi selezionare **Vai**.
- 3. Se necessario, selezionare il sistema operativo e la lingua del driver corretti.
- 4. Nell'area Driver Software di installazione del prodotto fare clic sul pulsante **Download** vicino al pacchetto del driver da scaricare.

ES Descargue e instale el software de exploración para su Mac desde www.hp.com/support.

- 1. Vaya a www.hp.com/support, seleccione el país/región y, a continuación, haga clic en **Controladores y descargas**.
- 2. Escriba el nombre del escáner o número del producto y haga clic **en Ir**.
- 3. Si es necesario, seleccione el idioma adecuado del controlador y del sistema operativo.
- 4. En el área Controlador Software de instalación del producto, haga clic en el botón **Descargar** situado al lado del paquete del controlador que desea descargar.

BG Свалете и инсталирайте софтуера за скенера за вашия Mac от www.hp.com/support.

- 1. Отидете на www.hp.com/support, изберете държава/регион и след това щракнете върху **Сваляне на драйвери**.
- 2. Въведете име на скенер или номер на продукта и след това кликнете върху **Go** (Напред).
- 3. Ако е необходимо, изберете правилния език за драйвера и операционна система.
- 4. В зоната Driver (Драйвер) > Product Installation Software (Софтуер за инсталация на продукт) щракнете върху бутона **Download** (Сваляне) точно до драйверния пакет, за да го изтеглите.

CA Baixeu i instal·leu el programari de l'escàner per al Mac des de www.hp.com/support.

- 1. Aneu a www.hp.com/support, seleccioneu el país o la regió i feu clic a **Download Drivers** (Baixa controladors).
- 2. Escriviu un nom d'escàner o un número de producte i feu clic a **Go** (Vés-hi).
- 3. Si és necessari, seleccioneu el sistema operatiu i l'idioma correctes del controlador.
- 4. A l'àrea Driver Product Installation Software (Controlador Programari d'instal·lació del producte), feu clic al botó **Download** (Baixa) al costat del paquet de controlador que voleu baixar.

HR Softver skenera za Mac preuzmite i instalirajte na stranici www.hp.com/support.

- 1. Idite na www.hp.com/support, odaberite državu/pokrajinu, a zatim kliknite na **Preuzmi upravljačke programe**.
- 2. Unesite naziv skenera ili broj proizvoda, a zatim kliknite na **Idi**.
- 3. Po potrebi odaberite ispravan jezik te operacijski sustav upravljačkog programa.
- 4. U području Upravljački program Softver za instaliranje proizvoda kliknite na gumb **Preuzmi** koji se nalazi pored paketa upravljačkog programa za preuzimanje.

### CS Software skeneru pro svůj počítač Mac můžete stáhnout a nainstalovat z adresy www.hp.com/support.

- 1. Přejděte na stránky www.hp.com/support, zvolte svou zemi/oblast a klikněte na položku **Stáhnout ovladače**.
- 2. Zadejte název skeneru nebo číslo produktu a klikněte na tlačítko **Vyhledat**.
- 3. Podle potřeby vyberte vhodný jazyk ovladače a operační systém.
- 4. V oblasti Ovladač Software pro instalaci produktu klikněte na tlačítko **Stáhnout** u balíčku ovladačů, který chcete stáhnout.

### DA Download og installer scannersoftwaren til din Mac fra www.hp.com/support.

- 1. Gå til www.hp.com/support, vælg land/område, og klik derefter på **Download drivers** (Download drivere).
- 2. Indtast et navn på scanneren eller et produktnummer, og klik derefter på **Go** (Gå til).
- 3. Vælg, om nødvendigt, det korrekt sprog og operativsystem for driveren.
- 4. I området Driver Product Installation Software (Driver Produktinstallationssoftware) skal du klikke på knappen **Download** ud for den driverpakke, du vil downloade.

NL Download en installeer de scannersoftware voor uw Mac van www.hp.com/support.

- 1. Ga naar www.hp.com/support, selecteer land/regio en klik vervolgens op **Drivers en downloads**.
- 2. Voer een scannernaam of productnaam in en klik op **Start**.
- 3. Selecteer indien nodig de juiste drivertaal en het juiste besturingssysteem.
- 4. Klik in het gebied met de productinstallatiesoftware van de driver op de knop **Downloaden** naast het driverpakket om te downloaden.

ET Laadige Maci jaoks alla ja installige skanneri tarkvara aadressilt www.hp.com/support.

- 1. Minge lehele www.hp.com/support, valige riik/piirkond ja klõpsake seejärel nuppu **Download drivers** (Laadi draiverid alla).
- 2. Sisestage skanneri nimi või toote number ja klõpsake seejärel nuppu **Go** (Mine).
- 3. Vajadusel valige õige draiveri keel ja operatsioonisüsteem.
- 4. Klõpsake alal Driver Product Installation Software (Draiver toote installitarkvara) allalaaditava draiveripaketi kõrval olevat nuppu **Download** (Laadi alla).

FI Lataa ja asenna skanneriohjelmisto Mac-tietokonetta varten osoitteesta www.hp.com/support.

- 1. Siirry osoitteeseen www.hp.com/support, valitse maa tai alue ja valitse sitten **Lataa ohjaimet**.
- 2. Anna skannerin nimi tai tuotenumero ja valitse sitten **Siirry**.
- 3. Valitse tarvittaessa oikea ohjaimen kieli ja käyttöjärjestelmä.
- 4. Valitse Driver (Ohjain) Product Installation Software (Tuotteen asennusohjelmisto) -alueella **Download** (Lataa) -painike ladattavan ohjainpaketin vieressä.

EL Κατεβάστε και εγκαταστήστε το λογισμικό σαρωτή για το Mac που διαθέτετε από τη διεύθυνση www.hp.com/support.

- 1. Μεταβείτε στη διεύθυνση www.hp.com/support, επιλέξτε χώρα/περιοχή και, στη συνέχεια, επιλέξτε **Download drivers**  (Λήψη προγραμμάτων οδήγησης).
- 2. Εισαγάγετε το όνομα σαρωτή ή τον αριθμό προϊόντος και κάντε κλικ στην επιλογή **Go** (Μετάβαση).
- 3. Εφόσον απαιτείται, επιλέξτε την κατάλληλη γλώσσα οδηγού οδήγησης και λειτουργικό σύστημα.
- 4. Στην περιοχή Driver Product Installation Software (Πρόγραμμα οδήγησης Λογισμικό εγκατάστασης προϊόντος) κάντε κλικ στο κουμπί **Download** (Λήψη) δίπλα στο πακέτο προγράμματος οδήγησης που θέλετε να κατεβάσετε.

HU Töltse le és telepítse a lapolvasó szoftvert Mac gépéhez a következő címről: www.hp.com/support.

- 1. Látogasson el a www.hp.com/support weboldalra, válassza ki az országot/térséget, majd kattintson a **Download drivers** (Illesztőprogramok letöltése) elemre.
- 2. Írja be a lapolvasó nevét vagy termékszámát, majd kattintson a **Go** (Mehet) elemre.
- 3. Ha szükséges, válassza ki az illesztőprogram nyelvét és operációs rendszerét.
- 4. Indítsa el az illesztőprogram-csomag letöltését a Driver Product Installation Software (Illesztőprogram terméktelepítési szoftver) területen, az illesztőprogram-csomag mellett látható **Download** (Letöltés) gombra kattintva.

KK Mac жүйесіне арналған сканердің бағдарламалық құралын www.hp.com/support веб-сайтынан жүктеп, орнатыңыз.

- 1. www.hp.com/support веб-сайтына өтіп, елді/аймақты таңдаңыз, одан кейін **Download drivers** (Драйверлерді жүктеу) түймесін басыңыз.
- 2. Сканер атауын немесе өнімнің нөмірін енгізіп, **Go** (Өту) түймесін басыңыз.
- 3. Қажет болса, дұрыс драйвер тілін және операциялық жүйені таңдаңыз.
- 4. Driver Product Installation Software (Драйвер Өнімді орнату бағдарламалық құралы) аймағында драйвер жиынтығының қасындағы **Download** (Жүктеу) түймесін басып жүктеңіз.

LV Lejupielādējiet un instalējiet skenera programmatūru Mac datoram vietnē www.hp.com/support.

- 1. Pārejiet uz vietni www.hp.com/support, atlasiet valsti/reģionu un pēc tam noklikšķiniet uz **Download drivers** (Lejupielādēt draiverus).
- 2. Ievadiet skenera nosaukumu vai izstrādājuma numuru un pēc tam noklikšķiniet uz **Go** (Aiziet!).
- 3. Ja nepieciešams, atlasiet pareizo draivera valodu un operētājsistēmu.
- 4. Apgabalā Driver Product Installation Software (Draiveris izstrādājuma instalācijas programmatūra) blakus draivera pakotnei noklikšķiniet uz pogas **Download** (Lejupielādēt).

LT "Mac" kompiuteriui skirtą skaitytuvo programinę įrangą atsisiųskite ir įdiekite apsilankę adresu www.hp.com/support.

- 1. Apsilankykite adresu www.hp.com/support, pasirinkite šalį / regioną ir spustelėkite **Download drivers** (atsisiųsti tvarkykles).
- 2. Įveskite skaitytuvo pavadinimą arba gaminio numerį ir spustelėkite **"Go"** (vykdyti).
- 3. Jei reikia, pasirinkite tinkamą tvarkyklės kalbą ir operacinę sistemą.
- 4. Srityje "Driver Product Installation Software" (tvarkyklė gaminio įdiegimo programinė įranga) spustelėkite mygtuką **Download**  (atsisiųsti), esantį šalia tvarkyklės paketo, ir atsisiųskite.

NO Last ned og installer skannerprogramvare for Mac fra www.hp.com/support.

- 1. Gå til www.hp.com/support, velg land/region, og klikk deretter på **Last ned drivere**.
- 2. Angi skannernavn eller produktnummer og klikk deretter **Go** (Søk).
- 3. Om nødvendig velger du rett driverspråk og operativsystem.
- 4. I området Driver Product Installation Software (Driver programvare for produktinstallasjon) klikker du på **Last ned**-knappen ved siden av driverpakken for å laste den ned.

PL Pobierz oprogramowanie skanera na komputer Mac ze strony www.hp.com/support i je zainstaluj.

- 1. Przejdź na stronę www.hp.com/support, wybierz kraj/region i kliknij opcję **Pobierz sterowniki**.
- 2. Wpisz nazwę skanera lub numer produktu i kliknij **Przejdź**.
- 3. W razie potrzeby wybierz właściwy język sterownika i system operacyjny.
- 4. W obszarze Sterownik Oprogramowanie instalacyjne produktu kliknij przycisk **Pobieranie** obok pakietu sterownika, który chcesz pobrać.

PT Baixe e instale o software do scanner para Mac em www.hp.com/support.

- 1. Acesse www.hp.com/support, selecione o país/região e depois clique em **Baixar drivers**.
- 2. Insira o nome do scanner ou o número do produto e clique **em Ir**.
- 3. Se necessário, selecione o idioma e o sistema operacional corretos do driver.
- 4. Na área Driver Software de instalação do produto, clique no botão **Baixar** ao lado do pacote de drivers a ser baixado.

RO Descărcaţi şi instalaţi software-ul scanerului pentru Mac de la www.hp.com/support.

- 1. Accesaţi www.hp.com/support, selectaţi ţara/regiunea, apoi faceţi clic pe **Descărcare drivere**.
- 2. Introduceţi un nume de scaner sau un număr de produs, apoi faceţi clic pe **Acces**.
- 3. Dacă este necesar, selectaţi limba corectă a driverului şi sistemul de operare.
- 4. În zona Driver Product Installation Software (Software instalare produs), faceţi clic pe butonul **Download** (Descărcare) de lângă pachetul driverului de descărcat.

RU Скачать и установить программное обеспечение сканера для Mac можно с сайта from www.hp.com/support.

- 1. Перейдите на сайт www.hp.com/support, выберите страну/регион, затем нажмите **Download drivers** (Скачать драйверы).
- 2. Введите название сканера или его номер продукта и нажмите кнопку **Go** (Перейти).
- 3. При необходимости выберите требуемый язык драйвера и операционную систему.
- 4. В области Driver Product Installation Software (Драйвер ПО установки устройства) нажмите кнопку **Download** (Скачать) рядом с пакетом драйвера.

SK Softvér skenera pre počítač Mac si môžete prevziať a nainštalovať zo stránky www.hp.com/support.

- 1. Prejdite na stránku www.hp.com/support, vyberte krajinu/región a kliknite na položku **Download drivers**. (Prevziať ovládače).
- 2. Zadajte názov skenera alebo číslo produktu a kliknite na položku **Go** (Pokračovať).
- 3. Ak je to potrebné, vyberte vhodný jazyk ovládača a operačný systém.
- 4. V časti Driver Product Installation Software (Ovládač Softvér na inštaláciu produktu) kliknite na tlačidlo **Download** (Prevziať) vedľa balíka s ovládačom na prevzatie.

SL Prenesite in namestite programsko opremo optičnega bralnika za your Mac s spletnega mesta www.hp.com/support.

- 1. Obiščite spletno mesto www.hp.com/support, izberite državo/regijo in kliknite **Prenesite gonilnike**.
- 2. Vnesite ime optičnega bralnika ali številko izdelka, nato pa kliknite »**Pojdi v**«.
- 3. Po potrebi izberite pravilen jezik gonilnika in operacijskega sistema.
- 4. V območju programske opreme za namestitev gonilnika izdelka kliknite gumb »**Prenesi**« ob paketu gonilnika, ki ga želite prenesti.

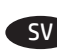

SV Hämta och installera skannerprogramvaran för Mac på www.hp.com/support.

- 1. Gå till www.hp.com/support, välj land/region och klicka sedan på **Download drivers** (Drivrutiner och nedladdningsbara filer).
- 2. Ange namnet på en skanner eller ett produktnummer och klicka sedan på **Go** (OK).
- 3. Vid behov väljer du rätt språk och operativsystem för drivrutinen.
- 4. I området Driver Product Installation Software (Drivrutin-Programvara för produktinstallation) klickar du på knappen **Download** (Hämta) bredvid drivrutinspaketet du vill hämta.

TR Mac bilgisayarınız için tarayıcı yazılımını www.hp.com/support adresinden indirebilirsiniz.

- 1. www.hp.com/support adresine gidin, ülke/bölge seçimini yapın ve ardından **Sürücüleri indir** seçeneğine tıklayın.
- 2. Bir tarayıcı adı veya ürün numarası girin ve ardından **Devam**'a tıklayın.
- 3. Gerekli olması durumunda doğru sürücü dilini ve işletim sistemini seçin
- 4. Sürücü Ürün Yükleme Yazılımı alanında, indirmek istediğiniz sürücü paketinin yanındaki **İndir** düğmesine tıklayın.

UK Завантажте та встановіть програмне забезпечення сканера для комп'ютера Mac із сайту www.hp.com/support.

- 1. Перейдіть за адресою www.hp.com/support, виберіть країну/регіон і клацніть пункт **Download drivers** (Завантажити драйвери).
- 2. Введіть ім'я сканера або номер продукту й натисніть кнопку **Go** (Перейти).
- 3. За необхідності виберіть відповідну мову драйвера й операційної системи.
- 4. В області Driver Product Installation Software (Драйвери: ПО для встановлення продуктів) натисніть кнопку **Download** (Завантажити) поряд із пакетом драйвера, щоб почати завантаження.
	- AR فتزيل وتثبيت برنامج الماسحة الضوئية لنظام التشغيل Mac من www.hp.com/support
	- 1. انتقلّ إلى www.hp.com/support وحدد البلد/المنطقة، ثم انقر فوق **تنزيل برامج التشغيل**.
		-
		-
	- التشغيل للتنزيل.

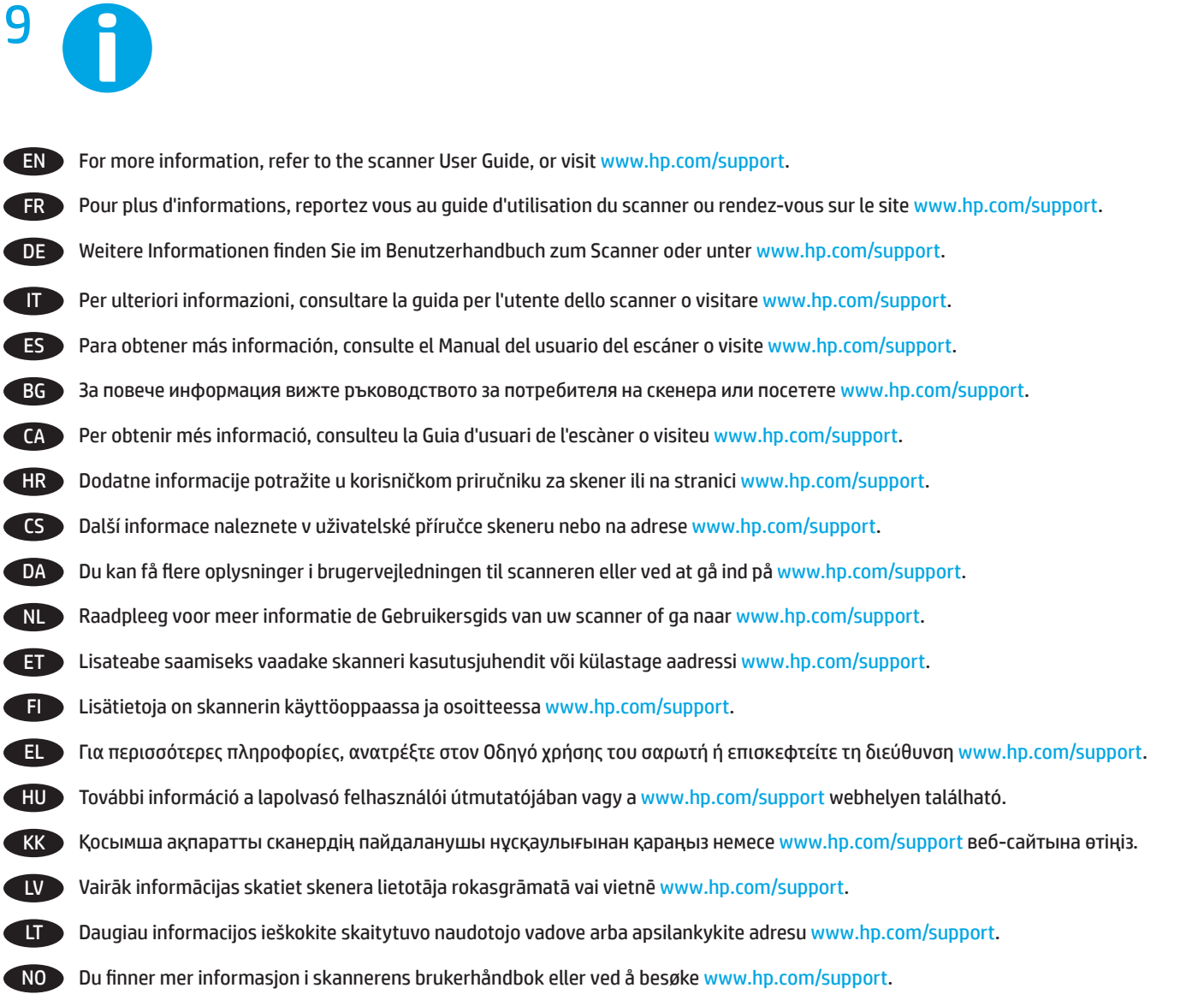

PL Więcej informacji jest dostępnych w podręczniku użytkownika skanera lub pod adresem www.hp.com/support.

PT Para mais informações, consulte o Guia do Usuário do scanner ou acesse www.hp.com/support.

RO Pentru mai multe informații, consultați ghidul pentru utilizator al scanerului sau vizitați www.hp.com/support.

RU Дополнительные сведения см. в руководстве пользователя или на сайте www.hp.com/support.

SK Ďalšie informácie nájdete v používateľskej príručke skenera alebo navštívte stránku www.hp.com/support.

SL Dodatne informacije najdete v uporabniškem priročniku za optični bralnik ali na spletnem www.hp.com/support.

SV Mer information finns i skannerns användarhandbok eller på www.hp.com/support.

TR Daha fazla bilgi için tarayıcı Kullanıcı Kılavuzuna başvurun veya www.hp.com/support adresini ziyaret edin.

UK Детальнішу інформацію можна знайти в посібнику користувача сканера або за адресою www.hp.com/support.

AR ) لمزيد من المعلومات، راجع دليل المستخدم للماسحة الضوئية أو زر www.hp.com/support.

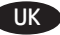

#### UK Важливі правила техніки безпеки

- Прочитайте ці інструкції та виконуйте всі вказівки, які є на сканері.
- У цьому документі застереження та примітки означають:
- інструкції із запобігання тілесним ушкодженням;
- вказівки з убезпечення обладнання;

◦ примітки з важливими та корисними порадами щодо використання цього продукту.

• Розмістіть сканер на такій відстані від комп'ютера, щоб з'єднувальний кабель не був натягнутий. Не розташовуйте й не зберігайте сканер надворі, поблизу джерел бруду чи пилу, води або тепла, а також у місцях, де на нього можуть впливати удари, вібрація, висока температура, надмірна волога, пряме сонячне світло, потужні джерела світла, різкі перепади температурного режиму та вологості. Не торкайтеся сканера мокрими руками.

• Використовуйте лише джерело живлення, тип якого відповідає вказаному на етикетці продукту.

• Під'єднуючи сканер до комп'ютера чи іншого пристрою, перевірте правильність розташування з'єднувачів. Кожен з'єднувач має лише одне правильне положення. Якщо розмістити з'єднувач неправильно, це може пошкодити обидва пристрої.

• Намагайтеся не під'єднувати сканер до контурів, від яких живляться фотокопіювальні пристрої чи системи вентиляції, котрі постійно вмикаються й вимикаються.

• Якщо для під'єднання сканера до системи програмування використовується подовжувач, переконайтеся, що загальний номінальний струм під'єднаних приладів не перевищує номінальний струм подовжувача. Перевірте, чи загальний номінальний струм усіх приладів, під'єднаних до розетки, не перевищує номінальний струм самої розетки.

• Не розбирайте, не змінюйте й не намагайтеся самотужки полагодити сканер, за винятком тих випадків, коли в посібнику наведено конкретні інструкції.

• Не розміщуйте сторонні предмети в отворах пристрою, оскільки це може спричинити коротке замикання. Остерігайтеся загрози ураження електричним струмом.

• Якщо USB-рознім пошкоджено, замініть USB-кабель.

• Від'єднайте сканер і зверніться по допомогу до кваліфікованих спеціалістів за таких обставин: усередину сканера потрапила рідина, пристрій упав, його корпус було пошкоджено, сканер неправильно функціонує, або помітні відхилення в його роботі. (Не під'єднуйте деталей, не передбачених інструкцією з експлуатації.)

• Від'єднайте сканер, перш ніж його очищувати. Прилад можна чистити лише за допомогою вологої ганчірки. Не використовуйте рідких або аерозольних очисників.

**www.hp.com/support**

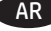

### **Розміри виробу**

UK

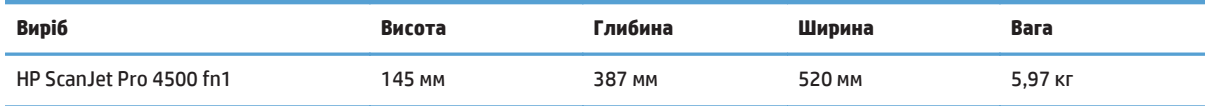

### **Споживана потужність, електротехнічні характеристики та акустична емісія**

У режимі готовності або сну споживання енергії значно зменшується, що сприяє збереженню природних ресурсів і зниженню витрати коштів, без впливу на продуктивність пристрою.

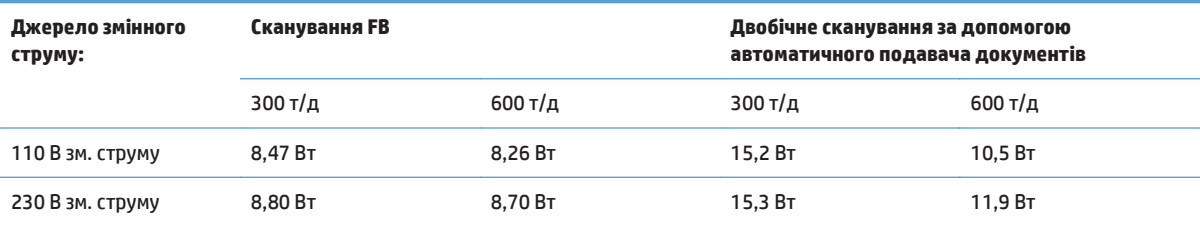

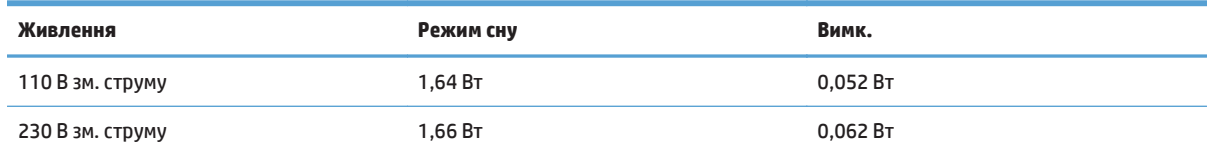

### **Діапазон умов експлуатації**

Живлення цього пристрою має здійснюватися сертифікованим джерелом живлення, позначеним **LPS** або **Limited Power Source**. Номінальна напруга блока живлення: 100–240 В~, вихідні параметри постійного струму: 32 В, 1,56 A, 50 Вт.

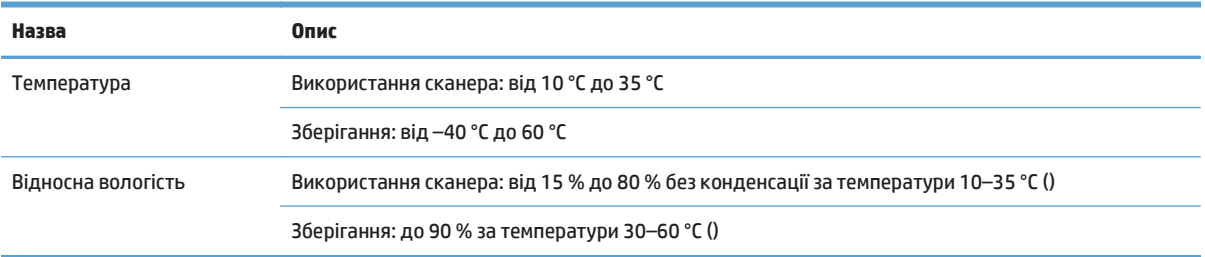

© Copyright 2015 HP Development Company, L.P.

Reproduction, adaptation or translation without prior written permission is prohibited, except as allowed under the copyright laws.

The information contained herein is subject to change without notice.

The only warranties for HP products and services are set forth in the express warranty statements accompanying such products and services. Nothing herein should be construed as constituting an additional warranty. HP shall not be liable for technical or editorial errors or omissions contained herein.

Edition 1, 11/2015

### **Trademark Credits**

Windows® is a U.S. registered trademark of Microsoft Corporation.

OS X is a trademark of Apple Inc., registered in the U.S. and other countries.

### **Regulatory Information**

Additional regulatory information about your scanner can be found in the Warranty and Legal Guide.

**Regulatory Model Identification Number**: For regulatory identification purposes your product is assigned a Regulatory Model Number. The Regulatory Model Number for your product is SHNGD-1401-01. This regulatory number should not be confused with the marketing name

(HP ScanJet Pro 4500 fn1 Network Scanner) or product number (L2749A).

© Copyright 2015 HP Development Company, L.P.

La reproduction, l'adaptation ou la traduction de ce document sans l'autorisation écrite préalable de HP est interdite, sauf dans des conditions conformes aux lois relatives au copyright.

Les informations contenues dans ce document peuvent être modifiées sans préavis.

Les seules garanties pour les produits et services HP sont décrites dans les déclarations de garantie expresses accompagnant ces mêmes produits et services. Les informations contenues dans ce document ne constituent en aucun cas une garantie supplémentaire. HP ne pourra être tenu responsable des erreurs ou omissions de nature technique ou rédactionnelle qui pourraient subsister dans le présent document.

Édition 1, 11/2015

### **Crédits concernant les marques**

Windows® est une marque déposée de Microsoft Corporation aux États-Unis.

OS X est une marque commerciale d'Apple Inc. aux États-Unis et dans d'autres pays/régions.

### **Informations réglementaires**

Des informations légales supplémentaires concernant votre scanner sont disponibles dans le guide de garantie et de dispositions légales.

**Numéro d**'**identification de modèle légal** : Afin de permettre son identification sur le plan juridique, un numéro de modèle légal a été attribué à votre produit. Le numéro de modèle légal de votre produit est SHNGD-1401-01. Ce numéro légal est différent de l'appellation marketing

(Scanner réseau HP ScanJet Pro 4500 fn1) ou numéro de produit (L2749A).

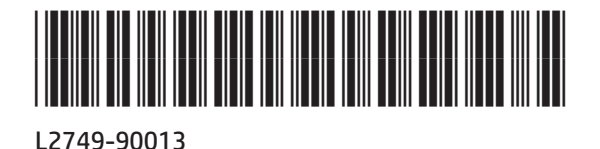

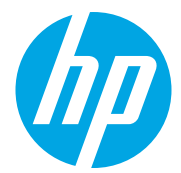